## Important instructions for Existing Students of Punjabi University, Patiala Main Campus

Open [www.pupadmissions.ac.in](http://www.pupadmissions.ac.in/) or <https://head.pupadmissions.ac.in/Head/LoginStudent.aspx> Click on the "**Student Portal for Counselling Result and Tuition Fees**" and Login using your User- ID and Password. Fee can be paid through the following modes:

Debit/Credit Card/Net-banking.

Pay-in slip of SBI bank (only payable at SBI branch at Punjabi University Patiala)

SBI e-Collect

## **Login ID/Password**

User ID /Password has been sent on the registered mobile numbers of each admitted student. In case you have not received your credentials, **it can be obtained from the concerned department.**

## **2. Online payments:**

Upon successful online payment, status would be displayed as 'Confirmed' on the student portal. **No need to provide any receipt to the department.** Your fee status is automatically shown to the department.

In case payment is deducted but your fee status is not updated as "confirmed". It will appear as confirmed after Fee reconciliation within 48 hours.

## **3. Offline Payments:**

For offline payments, candidates can either print the bank pay-in-slips from the online portal "**Student Portal for Counselling Result and Tuition Fees**" available at [www.pupadmissions.ac.in](http://www.pupadmissions.ac.in/) OR directly directly opening the link <https://head.pupadmissions.ac.in/Head/LoginStudent.aspx> OR they can obtain a blank SBI (only payable at SBI branch at Punjabi University Patiala) from the department. **In this case, the first column of blank pay-in-slip (Challan Reference No.) must be filled with Roll.No. Candidates must submit payment deposit Receipt in concerned Department.**

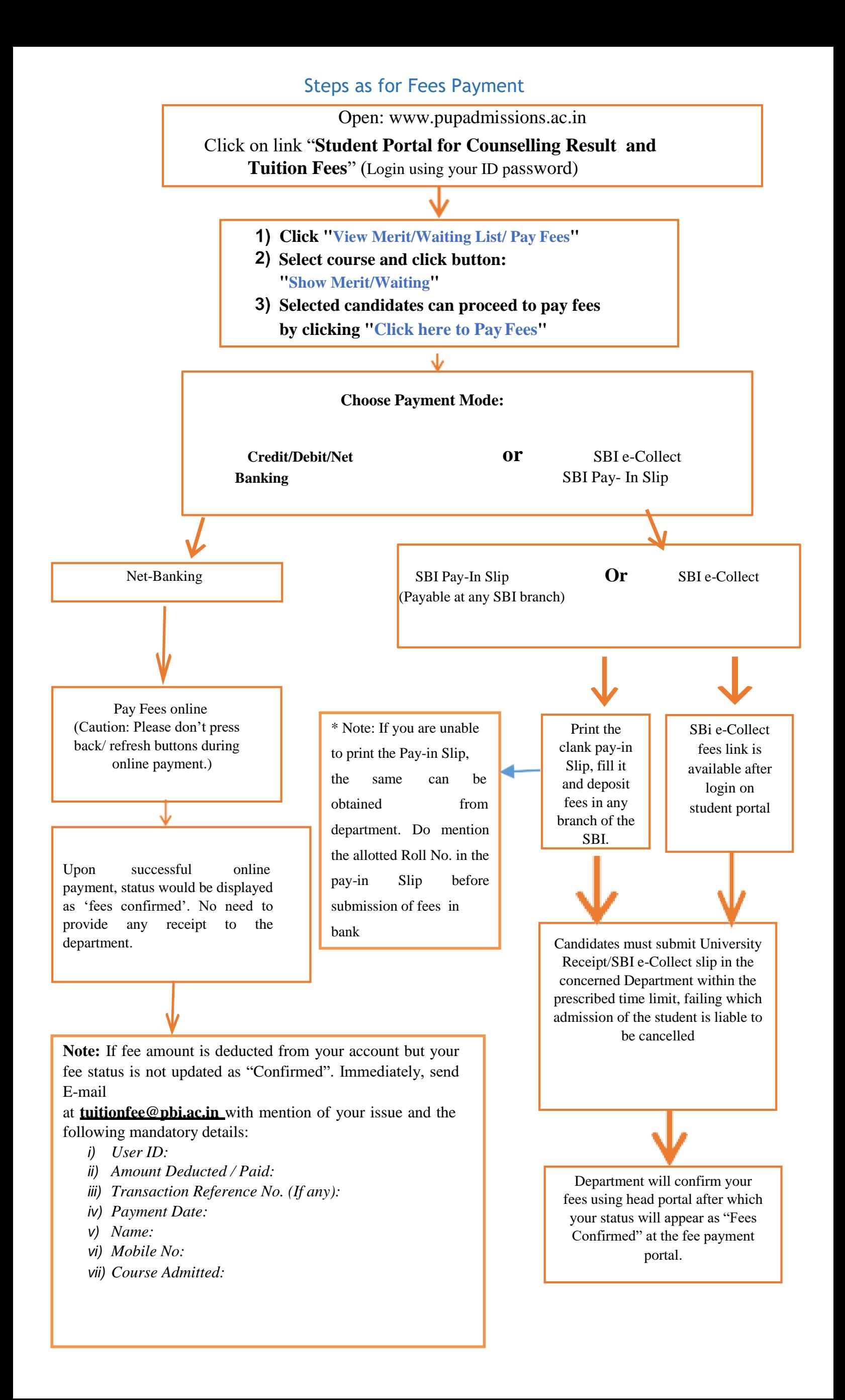